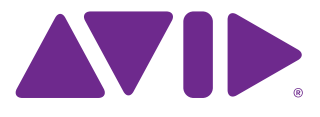

# Read Me

# EuControl 3.2.1

**for Artist Series and S3 Control Surfaces**

# What's New

EuControl 3.2.1 supports co-installation with Pro Tools*®* | S6 WSControl version 1.3 on the same workstation computer.

# Installation Note for S3 Users

If you are using Pro Tools 11.2.1 or earlier with an S3 control surface, download and install an XML file for your workstation computer in order to provide the latest app set functionality with S3.

- **1** [Visit](www.avid.com/S3-Surface-Support) **www.avid.com/S3-Surface-Support**, and locate and download the following depending on your workstation computer platform:
	- For Mac, choose Pro Tools 11Mac.xml.zip
	- For Windows, choose Pro Tools 11Win.xml.zip
- **2** Double-click the ZIP file to extract the contents.
- **3** Copy the resulting XML file to the following folder depending on your computer platform:
	- On Mac, go to: /Library/ApplicationSupport/Euphonix/UserSets/MC2User/MC\_USER\_SET\_\_Root/
	- On Windows, go to: Local Disk C:\Users\User1\AppDate\Roaming\Euphonix\UserSets\MC2User\MC\_USER\_SET\_Root\
- **4** Relaunch EuControl to load the new app set .

# What's Fixed

The following issues have been fixed since the previous release of EuControl software.

## **(Mac Only) Network Connection Not Found dialog now shown if no connection to an Artist Series or S3 control surface exists (EUCON-3205)**

In certain circumstances when launching EuControl without a surface connected to the workstation computer (such as after updating to EuControl 3.2 from an earlier version or after disconnecting a surface and relaunching EuControl), the Select Network Interface dialog pop-up appeared blank.

#### **(S3 Only) Pressing Surface SHIFT + Top/Back now correctly returns Channel Control to the top-level Knob Set (EUCON-2969)**

**(S3 Only) When using Logic, channel strip meter levels now match meter levels on-screen and in the corresponding S3 channel displays (EUCON-3265)**

**(Mac Only) Restart EUCON Applications dialogue box now comes to the foreground when another application is focused (3249)**

# Known Issues

The following issues are not addressed in EuControl 3.2.1. Where applicable, a workaround is provided.

#### **(S3 Only) When using Logic, channel strip meters may flicker and disappear if the signal on corresponding track is clipping (EUCON-3285)**

Attenuate faders until meter LEDs reappear.

#### **A workstation attached to a surface using WSControl is not indicated as unavailable in EuControl (EUCON-3288)**

## **Uninstalling a EUCON application on a workstation with two EUCON applications installed (such as EuControl 3.2.1 and WSControl 1.3) erroneously Uninstall shared components (EUCON-3269)**

Workaround: After uninstalling one of the two EUCON applications, reinstall the desired application.

#### **MC Client is mistakenly shown as "Not Responding" in Mac Activity Monitor (EUCON-2988)**

Though MC Client is shown as "not responding," this is purely cosmetic and does not affect performance

#### **Surface meters do not work with audio tracks in Media Composer 8 (EUCON-3144)**

#### **(S3 Only) After assigning or re-assigning a VCA to a Group, corresponding display does not show updated group assignment (3037)**

Workaround: To show the updated group assignment, select a different track, then re-select the VCA. The display should now show the correct group assignment.

#### **(Mac Only) Redirect keyboard and mouse key command fails on first remote workstation connection (EUCON-3018)**

When the keyboard and mouse is redirected to a second workstation, the keyboard and mouse redirect command  $(Control + Option + \i) fails.$ 

Workaround: Click the EuControl icon in the Task Bar (Mac) or System Tray (Windows), then choose Restart EUCON Applications. EuControl restarts, and the redirect key command operates as expected.

## **In certain cases after inserting a default EQ/Dyn plug-in, attentioning the track with the plug-in inserted may not automatically open the plug-in window in Pro Tools (EUCON-2877)**

Workaround: Depending on the type of plug-in inserted, press **EQ** or **Dyn** on the surface to open the plug-in window on-screen.

## **(S3 Only) When an S3 is in Config mode (CFG), after removing or adding a track to the current session Config mode actions do not work (EUCON-3124)**

Workaround: To restore Config Mode operation, press the **Config (CFG)** switch again.

#### **(S3 Only) After deleting a strip from a custom Layout, the deleted strip remains on the surface (EUCON-3159)**

Workaround: Recall a different Layout, then recall the original layout to show the proper channel strips.

#### **(Windows Only) On first launch of EuControl after initial installation, the No Ethernet Interface Selected dialog is shown, even though a network interface is selected (EUCON-3155)**

Workaround: Click OK to dismiss the dialog. EuControl properly connects to an available network interface.

#### **(S3 Only) With the Inserts spilled to Channel Control or the Channel Encoders, surface displays do not update after removing or deactivating the targeted plug-in (EUCON-3070)**

Workaround: Select a different track, then select the original track to refresh the displays

#### **(S3 on Windows Only) Using Application/Workstation + < Bank to cycle through open applications to the left does not work (EUCON-3105)**

Workaround: Only cycle through applications to the right using **Application/Workstation + Bank >**.

## **(S3 Only) When using S3 with Nuendo 6, the Channel Control Navigation In switch does not toggle EQ parameters on/off (EUCON-2847)**

Workaround: Toggle the EQ on/off on-screen.

## **Disconnecting the Ethernet cable from an Artist Series device can cause the device to freeze (EUCON-2844)**

To reestablish communication:

- **1** Disconnect the power cable to the surface to power it down.
- **2** Power down your workstation computer.
- **3** Reconnect power to the surface.
- **4** Power the surface back on.
- **5** Power the workstation computer back on.